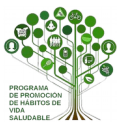

## **Programa para la Promoción de Hábitos de Vida Saludable**

## **Forma Joven en el Ámbito Educativo**

Antes de comenzar con este procedimiento, recuerde que:

- 1. Solo podrá certificar al alumnado mediador si reúne todos los requisitos previos para la certificación del programa educativo.
- 2. Solo podrá certificar al alumnado mediador que haya sido previamente registrado en el sistema Séneca dentro del sector: **mediadores.**
- 3. La certificación de este sector será **generada** por la **coordinación** del programa educativo y **certificada** por la **dirección** del centro.

## **MUY IMPORTANTE**

Esta certificación se ha activado en Séneca para dar respuesta a la petición realizada por algunos centros para reconocer de alguna forma el trabajo realizado por el alumnado mediador en salud. En ningún caso lleva implícita una puntuación o valoración a otros efectos.

Para ello, deberá seguir las siguiente instrucciones:

- Acceder al Sistema de Gestión Séneca con perfil de **[Coordinador/a de Programa Educativo.](http://www.juntadeandalucia.es/educacion/webportal/web/planes-y-programas/certificacion-paso-a-paso/-/libre/detalle/LOz5/asignacion-de-perfiles-en-seneca-1)**
- Seleccionar **Documentos que se pueden pedir** en la barra superior de menús.

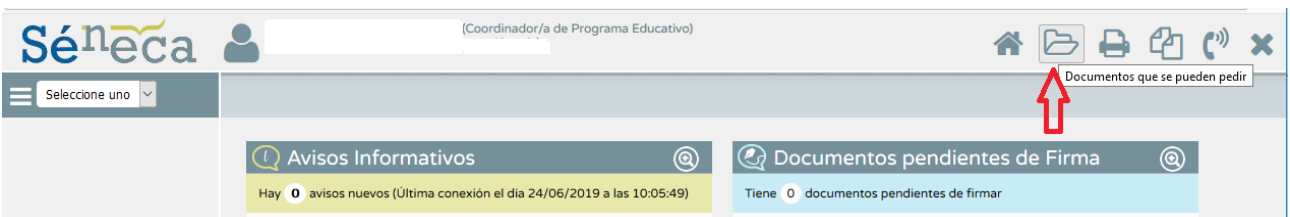

Se despliega un árbol de carpetas. Seleccionar la carpeta: **Centro**.

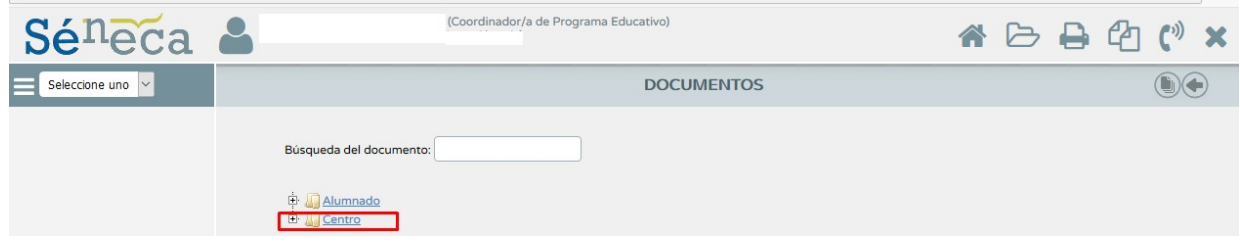

## **TUTORIAL PARA LA CERTIFICACIÓN EN SÉNECA DE ALUMNADO MEDIADOR EN SALUD**

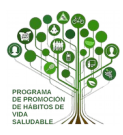

A continuación siga la ruta de las siguiente subcarpetas:

- Planes y Proyectos Educativos.
- Programas de Hábitos de vida Saludable, Educación Ambiental, Comunicación Lingüística, Cultura Emprendedora y programas Culturales.
- **Certificación de la participación de otros sectores.**

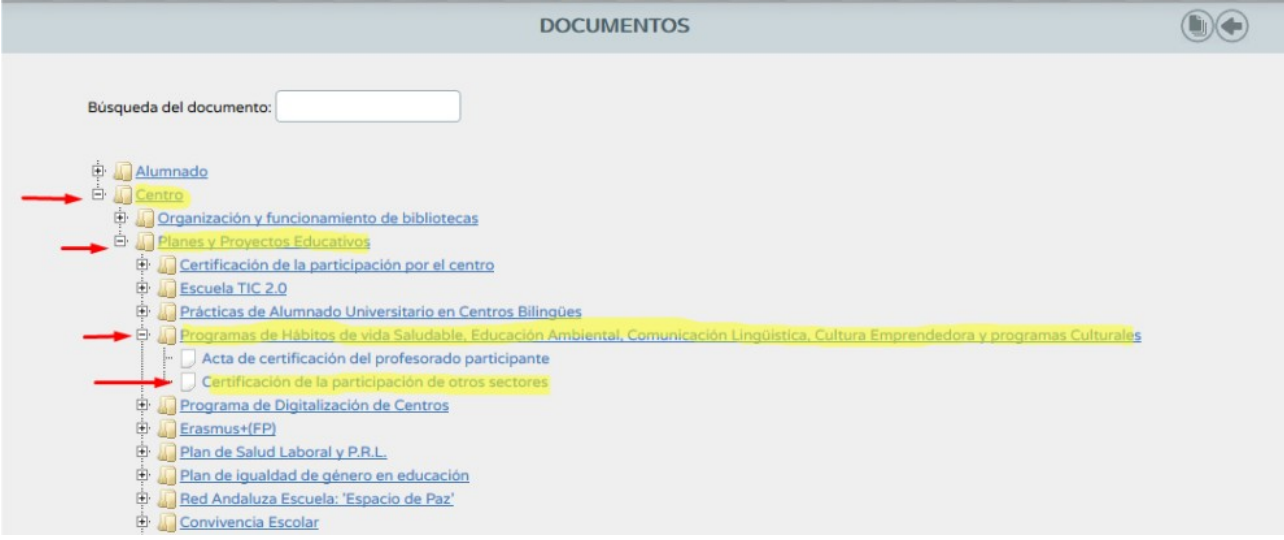

Se abrirá una ventana con dos menús desplegables. Indique:

- Año académico: **2018/19**
- Proyecto Educativo: **Forma joven 2018/19**

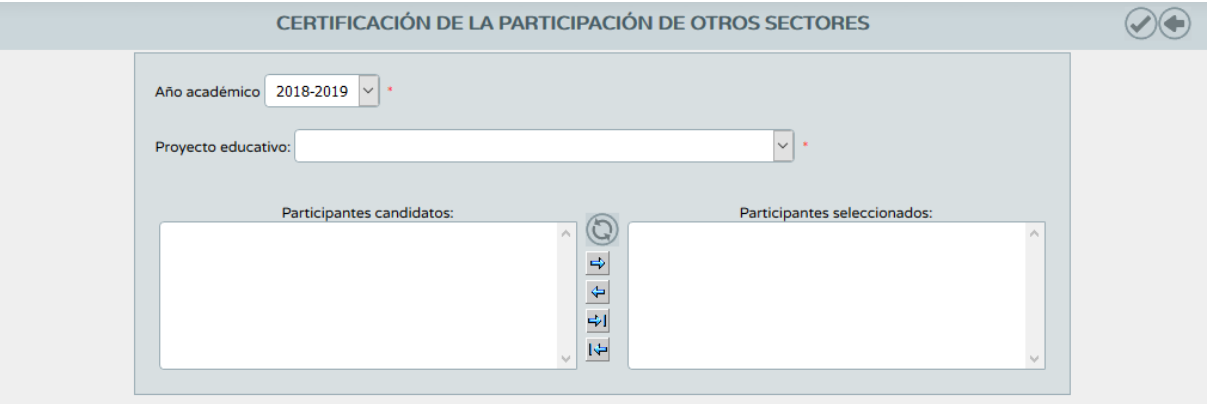

El sistema cargará en "*Participantes candidatos*" los nombres y apellidos de los alumnos y alumnas registrados previamente dentro del sector: **mediadores**.

Trasladar a través de las diferentes **flechas** el alumnado candidato para la certificación a "Participantes seleccionados" y **validar.**

En este momento, se estará generando un documento pdf con todos los certificados del alumnado mediador.

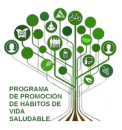

En el desplegable de la izquierda seleccione "Utilidades" y "Documentos Solicitados". Le aparecerá el documento generado "Certificación de la participación de otros sectores".

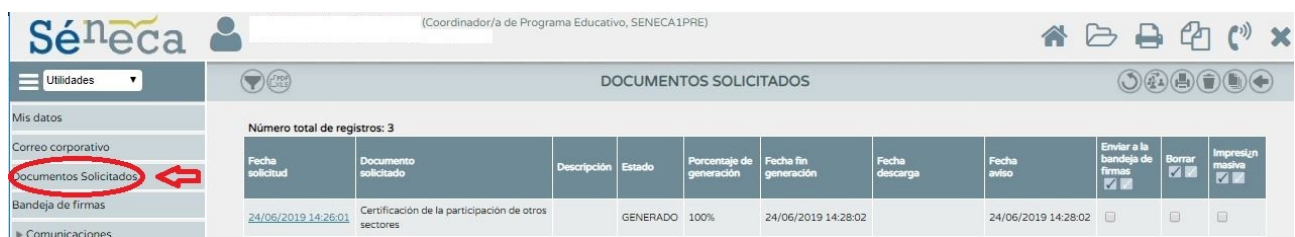

Clicar con el botón izquierdo del ratón sobre el mismo. Se abrirá un cuadro de dialógo como el de la imagen. Clicar en "Enviar a bandeja de firmas" para enviar el documento a la bandeja de la dirección del centro.

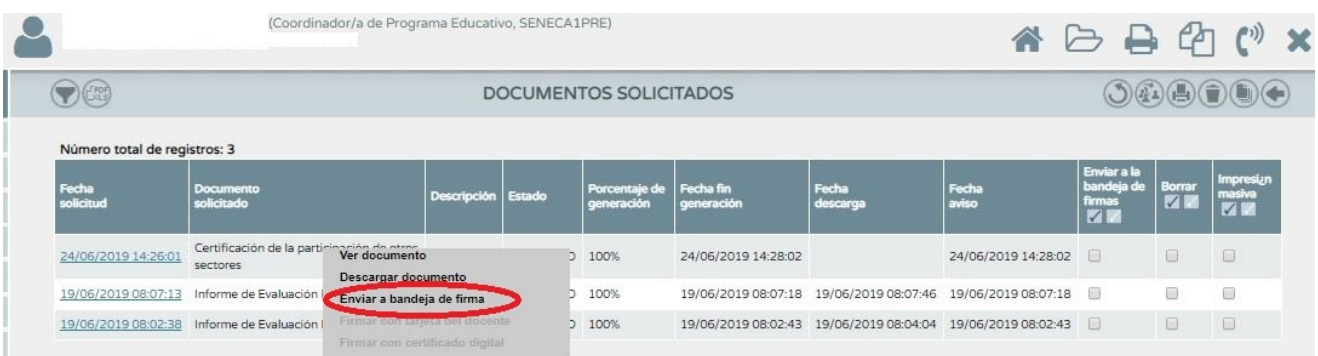

Le aparecerá un mensaje de confirmación de envío a la bandeja de firmas de la directora o director del centro.

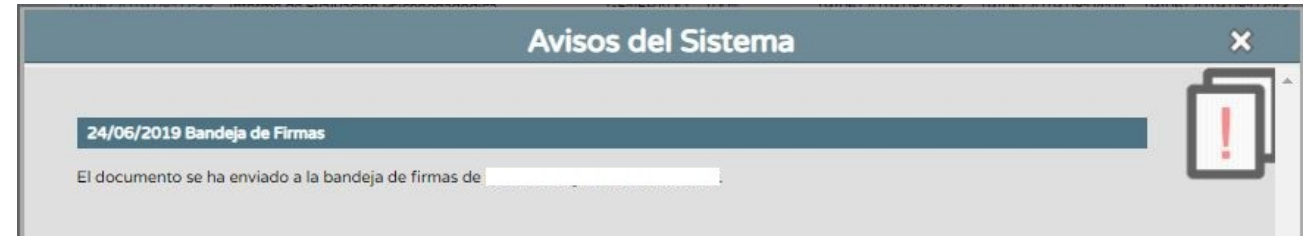

Una vez **firmado** dicho documento por el **director o directora** del centro, podrá descargar y entregar a cada alumno y alumna interesada la certificación por su labor como **Mediador o Medidora en Salud.**